# **РЪКОВОДСТВО ЗА ПОТРЕБИТЕЛЯ ЗА ГРАФИЧЕН ТАБЛЕТ**

# **Intuos S Bluetooth, Intuos M Bluetooth (Part. Numbers CTL-4100WLK-N, CTL-4100WLE-N CTL-6100WLK-N, CTL-6100)**

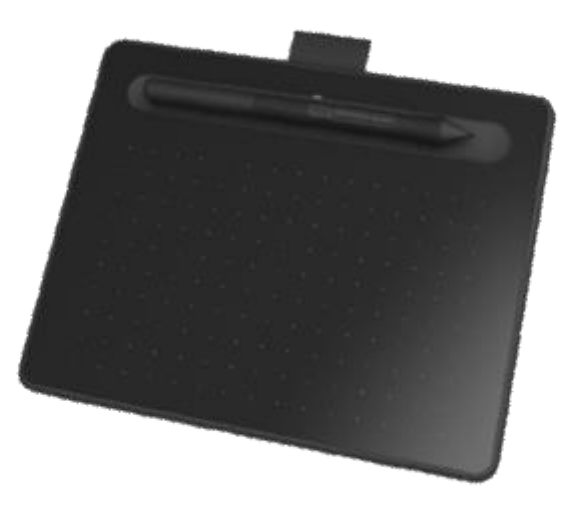

# **За Wacom Intuos**

Вашият таблет Wacom Intuos ™ ви предлага разнообразни начини да се изразявате творчески. Моля, вижте отпечатаното Ръководство за бърз старт за инструкции за инсталиране и инсталиране на драйвери, придружаващо таблета.

За да видите допълнителни опции за използване на таблета, вижте Първи стъпки.

Какво е включен във вашият Wacom Intuos

Когато разопаковате вашият Wacom Intuos, уверете се, че сте получили следните неща:

- Таблет Wacom Intuos
- Wacom Pen 4K
- Ръководство за бърз старт (брошура)
- Регулаторна декларация (брошура)
- USB кабел

Има и резервни писци и инструмент за отстраняване на писците в писалката. За повече информация вижте функциите на Wacom Intuos.

Вашият Wacom Intuos може да се използва само с писалката, придружаваща вашия продукт, или с писалка или инструмент на Wacom, предназначен за използване с тази версия на Wacom Intuos. Важна информация за продукта, която описва предписанията за безопасност, спецификациите, гаранциите и лицензионното споразумение за вашето устройство, може да бъде намерена в Wacom Desktop Center.

## **Настройте устройството си**

1. Първо, следвайте инструкциите в тази секция на помощ за потребителя. Ръководството за бърз старт, включено в кутията, съдържа изображения, които могат да ви помогнат.

Прикрепете всички стойки, които са включени в устройството ви.

Настройте работното си място.

2. След като настроите устройството си, следвайте указанията в секцията Getting started от това ръководство за потребителя, за да започнете да използвате устройството си.

Свържете устройството си към компютъра.

Инсталирайте драйвера

Настройте работната си площ

• Поставете таблета, писалката и клавиатурата за лесен достъп.

• Регулирайте монитора си така, че да можете да го разглеждате удобно, без да го правите, като го поставите на една ръка разстояние от вас.

• Поставете таблета, така че курсорът на екрана да следва същата посока, в която се движат ръцете ви на таблета.

• Ако използвате таблета като инструмент за творчество, помислете за поставяне на таблета под клавиатурата и центрирано под монитора.

# **Инсталирайте драйвера**

**Важно: Трябва да инсталирате драйвера, за да работи вашето устройство правилно, освен ако вашето устройство не е с предварително инсталиран драйвер.** 

# **Отидете на страницата Wacom драйвери.**

**Щракнете върху Изтегли до последния драйвер, който съответства на операционната система на вашия компютър.**

# **Следвайте указанията, за да завършите инсталирането на драйвера**.

Актуализирайте драйвера

Актуализираните драйвери са достъпни периодично в Wacom Desktop Center и на страницата Wacom драйвери. Проверявайте редовно и актуализирате, така че устройството ви да има най-новите функции и функционалност.

• От Wacom Desktop Center, изберете Updates, след което щракнете върху актуализацията, за да го инсталирате.

• Ако Wacom Desktop Center не е налице за вашето устройство, отидете на страницата на Wacom драйверите, за да намерите най-новите актуализации.

Забележка: Устройството няма да работи, ако деинсталирате драйвера. Ако деинсталирате драйвера, преинсталирайте най-новия драйвер, така че устройството да работи отново. Ако драйверът е преинсталиран, вашето устройство ще се върне към настройките по подразбиране

## **Започнете работа с таблета.**

Ръководството за бърз старт, включено в кутията с вашето устройство, съдържа изображения, които могат да ви помогнат да настроите таблета.

- 1. Свържете устройството си с компютъра.
- 2. Инсталирайте софтуера на драйвера на вашия компютър

## Достъп до помощта на потребителя

Можете да получите достъп до темите за помощ на потребителите директно от Wacom Tablet Properties. Когато кликнете върху **? икона**, вие сте насочени към помощна тема относно функцията, която използвате в момента.

Можете също така да отворите помощ за потребителя от менюто Wacom Desktop Center

• Помощта за потребителите е обичайна за Windows и Mac компютри. Екранните снимки са от компютър с Windows, освен ако не е посочено друго.

• Информацията за вашия специфичен компютърен хардуер, операционна система и софтуер за приложения не е включена. Обърнете се към информацията за продукта, предоставена с тези продукти.

## **Свържете безжично чрез Bluetooth**

Можете да работите безжично, като свържете таблета си към компютър чрез Bluetooth. Таблетът ви се захранва от батерии, когато сте свързани чрез Bluetooth.

1. Ако таблетът ви е свързан към компютъра чрез USB, изключете USB кабела.

- 2. Отворете менюто Bluetooth на компютъра и включете Bluetooth.
- 3. Натиснете бутона за захранване на таблета, докато синия светодиод започне да мига.

4. Ако таблетът ви е бил свързан преди това с компютър, който вече е изключен или извън обхват, синият светодиод над бутона за захранване ще мига бързо за 15 секунди.

- 5. Когато синият светодиод мига бавно, показва, че таблетът може да бъде открит чрез Bluetooth.
- 6. В менюто Bluetooth на компютъра изберете името на таблета си, когато се появи.

7. Щракнете върху Pair или завършете процеса на свързване според инструкциите на вашата операционна система.

8. Синият светодиод спира да мига, когато таблетът ви е свързан.

9. Затворете менюто Bluetooth.

След като свържете компютъра си с таблета си, можете да превключвате между Bluetooth и USB връзката, като включите и изключите USB кабела.

Съвети за подобряване на Bluetooth връзката

• Проверете дали вашият компютър има вградена Bluetooth антена. Ако не, купете и инсталирайте Bluetooth адаптер.

• Проверете каква версия на Bluetooth използва вашият компютър или адаптер. Ако не използвате съвместима версия, инсталирайте съвместим Bluetooth адаптер.

• Препоръчва се версия 4.0 или по-нова версия.

• Необходима е минимална версия 2.1.

• Проверете актуализациите в Wacom Desktop Center, за да се уверите, че използвате най-новия драйвер.

• Актуализирайте вашата операционна система на най-новата версия.

• Преместете таблета си по-близо до компютъра и се уверете, че пространството между компютъра и таблета е ясно.

• Отменете други Bluetooth устройства, особено такива, които прехвърлят голямо количество данни, като например слушалки, високоговорители или устройства за съхранение.

# **Събуждане на таблета**

Когато не се използва в продължение на 30 минути, таблетът ще се изключи автоматично, за да се запази зареждането на батерията и удължи живота на батерията.

За да събудите Intuos:

- Натиснете бутона за захранване.
- Синият светодиод започва бързо да мига при повторно свързване с компютъра.
- Синият светодиод спира да мига, когато връзката е възстановена.

## **Свързване безжично към втори компютър**

Ако първият компютър е включен и е в обхвата на таблета:

Отменете таблета от първия си компютър в менюто Bluetooth на компютъра.

Светодиодът на таблетаще се изключи, за да покаже, че връзката е загубена.

Потвърдете, че драйверът е инсталиран на втория ви компютър.

Повторете стъпките за свързване в началото на тази страница с втория компютър.

## **Значениа на LED индикацията**

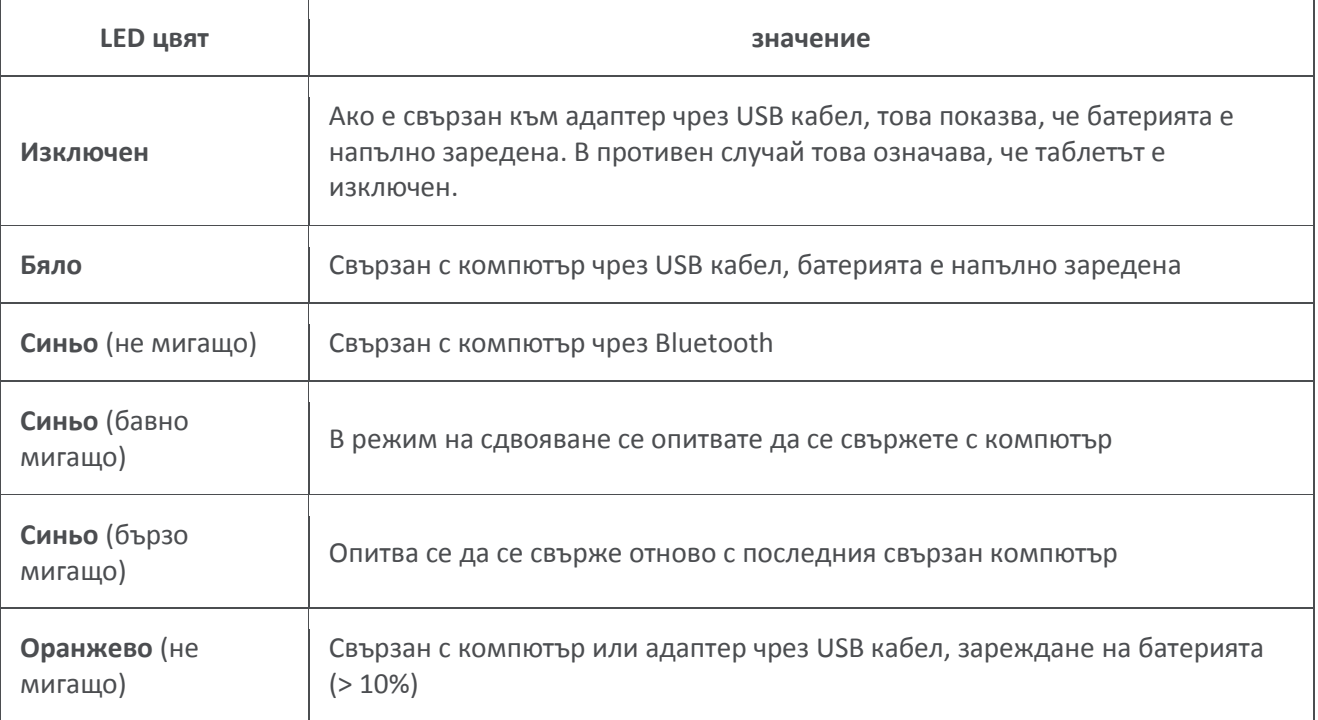

#### **Използвайте писалката на таблета**

Използвайте писалката, за да взаимодействате с устройството си. Това включва рисуване, писане или преместване на елементи и активиране на настройките, които зададете на бутоните с писалки. Съвети:

• Дръжте писалката, както обикновено бихте държали писалка или молив. Регулирайте сцеплението си така, че да можете лесно да натискате бутоните на писалката с помощта на палеца (препоръчително) или показалеца, без да го натискате случайно.

• За да улесните достъпа до инструменти в приложения като Adobe Photoshop, присвоите модификатори като Alt и Ctrl към бутоните с писалка, така че да не се налага да използвате клавишите на клавиатурата.

 Важно: Можете да персонализирате потребителските опции, които променят начина, по който писалката работи с вашето устройство. Изпробвайте двата режима на Pen Button, за да видите кое е най-доброто за вас.

## Перо на върха и гумата

• Чертеж или знак: Начертайте или подпирайте върха на писалката директно върху повърхността на устройството.

Забележка: Писалките са чувствителни на натиск, така че колкото по-трудно натиснете, толкова подебели са линиите ви и колкото по-плътен е цветът.

• Преместете курсора: Преместете писалката, като я държите леко над устройството, без да докосвате повърхността на екрана.

• Щракнете двукратно: Натиснете бързо екрана два пъти на същото място с върха на писалката.

• Изтриване: Обърнете писалката към страната, която е срещу върха на писалката, и преместете гумата върху областта, която искате да изтриете, точно както бихте използвали гумата върху молив. Забележка: Някои химикалки нямат гуми.

• Изберете елемент: Докоснете екрана веднъж с върха на писалката.

• Преместване на елемент: Изберете елемента с върха на писалката, след което плъзнете върха на писалката на екрана, за да го преместите.

#### **Бутони на писалката**

Използвайте бутоните на писалката като бърз достъп до настройките. Можете да прегледате и промените присвоените настройки в раздела "Писалка" в Wacom Tablet Properties. Забележка: Някои писалки нямат бутони.

Активирате настройките по различен начин, в зависимост от режима на Pen Button.

• Ако режимът ви с бутон "Писалка" е натиснат, кликнете върху върха на писалката малко над повърхността на устройството и натиснете бутона.

• Ако режимът ви с бутони е "Кликнете и докоснете", докоснете повърхността на устройството и натиснете бутона на писалката.

Ако писалката ви има дълъг, тънък бутон, натиснете горната част на бутона за една настройка и долната част за друга.

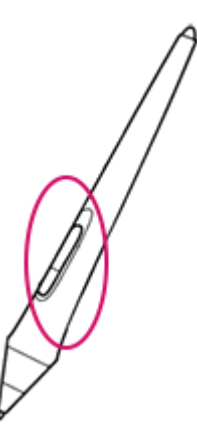

#### **Съхраняване на писалката**

Съхранявайте писалката добре, за да я поддържате в добро състояние и да помагате на писалката да издържи по-дълго.

- Важно: Съхранявайте писалката, така че да няма натиск върху върха на писалката или гумата.
- Ако вашето устройство има стойка за писалка, съхранявайте писалката с върха надолу в стойката.
- Ако вашето устройство е снабдено с писалка, съхранявайте писалката в кутията с писалката.
- Ако устройството ви има писалка, държач или тава, писалката може да се съхранява там.

Съвет: Не оставяйте писалката на устройството, когато не използвате писалката. Това може да причини проблеми, когато използвате мишка и може да попречите на компютъра ви да спи.

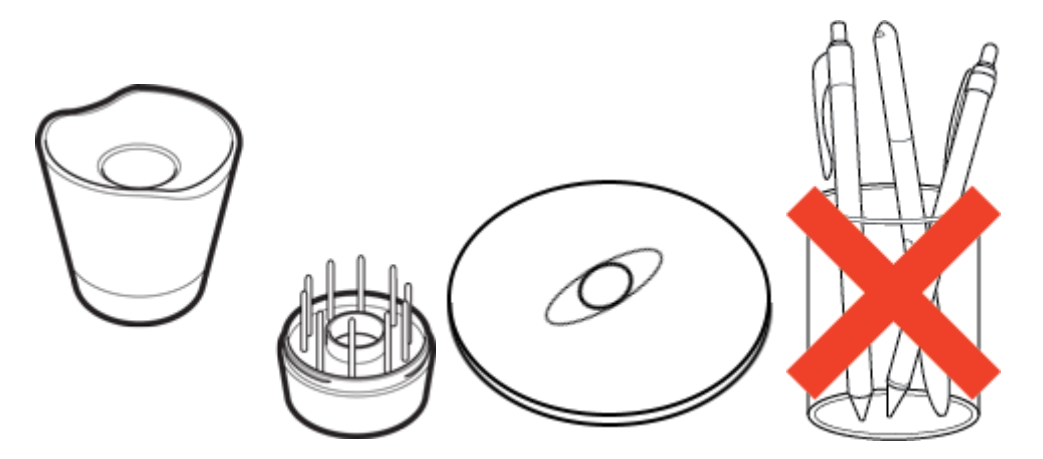

Стойките за писалката варират в зависимост от вида на таблета, който сте закупили.

## **Персонализирайте функциите на писалката си**

Персонализирайте функциите на писалката, като зададете настройките на бутоните на писалката, регулирате усещането и натиска на върха на писалката и изберете как да извършите кликване с десния бутон.

Забележка: Някои химикалки нямат бутони или гуми.

Задайте настройки на бутона за писалка и върха на писалката

1. Отворете Wacom Tablet Properties.

Забележка: Опциите, налични в Wacom Tablet Properties, ще варират в зависимост от вашето устройство.

2. Ако има ред от инструменти, изберете писалката.

- 3. Изберете раздела Писалка.
- 4. За всеки от бутоните на писалката изберете желаната настройка от падащото меню до писалката.

5. За върха на писалката, щракнете двукратно върху върха на писалката в изображението, за да покажете падащо меню. След това изберете настройката за извършване на писалката, когато докоснете повърхността на таблета с нея.

 Предупреждение: Върхът на писалката трябва да е настроен на "Клик", за да рисувате в повечето графични приложения.

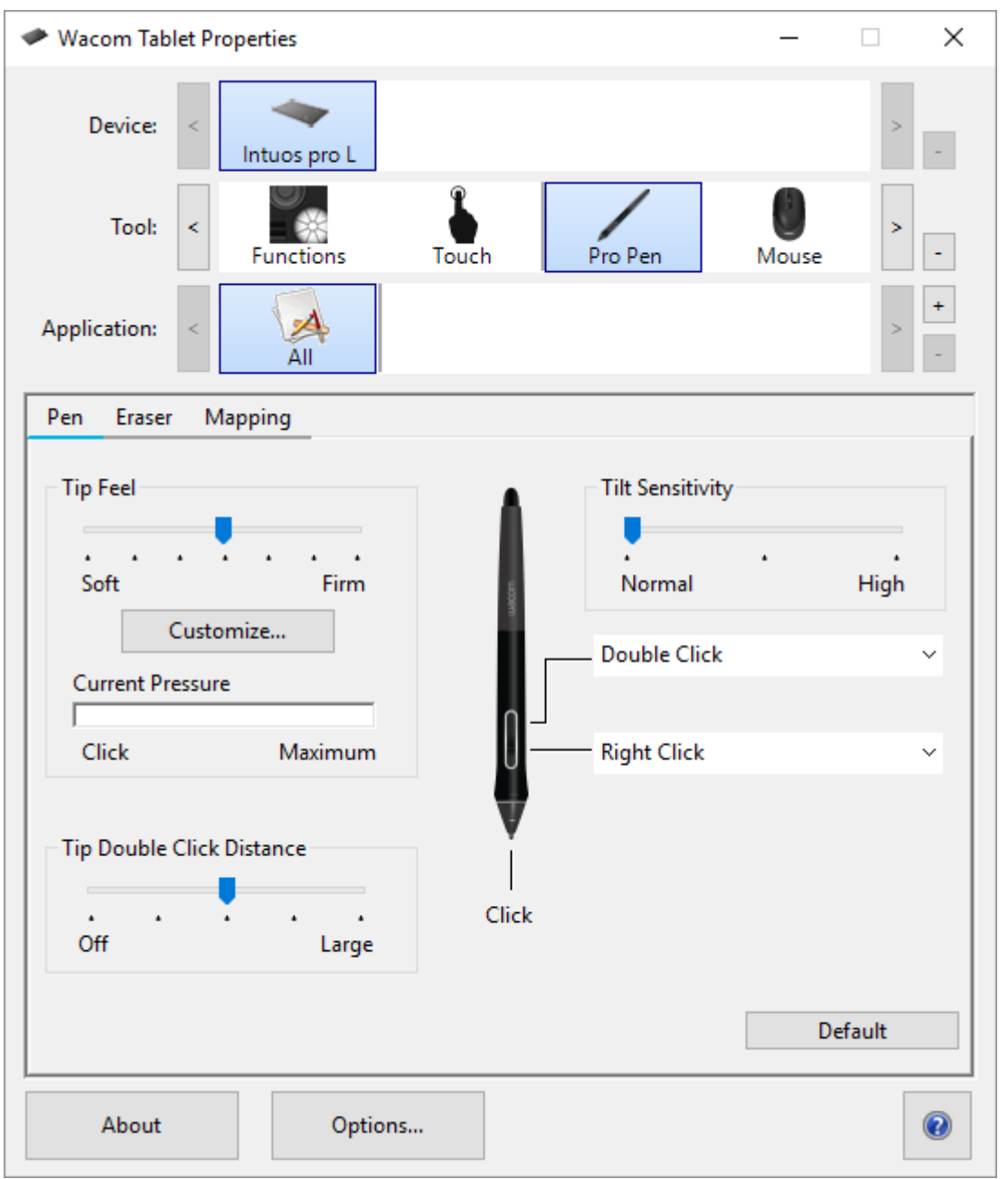

Горепосочената екранна снимка е с описателни цели; тя може да не съвпада с екрана ви.

#### Персонализирайте други свойства на писалката

• Съвет: За да промените разстоянието между писалката и повърхността на таблета по време на двойно щракване, преместете плъзгача.

• Текущо налягане: За да видите колко е трудно да натиснете с писалката, проверете текущото си налягане, като натиснете с върха на писалката или гумата в празен участък на прозореца Wacom Tablet Properties.

Ако искате да промените силата на натиска, която трябва да използвате, за да използвате върха на писалката или гумата, преместете плъзгачите Tip Feel и Eraser Feel.

• Опции: За да изберете начина, по който използвате десния бутон на мишката, щракнете върху Опции и изберете различен режим на Pen Button.

• Чувствителност към накланяне: За да промените колко наклонът на ръката ви влияе на

чувствителността на писалката, плъзнете плъзгача. Отворете приложение, което поддържа наклона, за да тествате, докато настройвате, за да можете да видите как действат.

• Ако искате по-тесен диапазон за сила на натиск, изберете меко усещане за върха.

• Ако писалката пренебрегва леко натиска, опитайте по-твърдо.

• Можете да върнете писалката в настройките по подразбиране, като отворите раздела Писалка в Wacom Tablet Properties и кликнете върху Стандартни.

#### **Подмяна на писците**

Допълнителни писци за писалки и инструмент за отстраняване на писците са пъхнати в края на писалката. Погледнете илюстрациите по-долу за повече подробности:

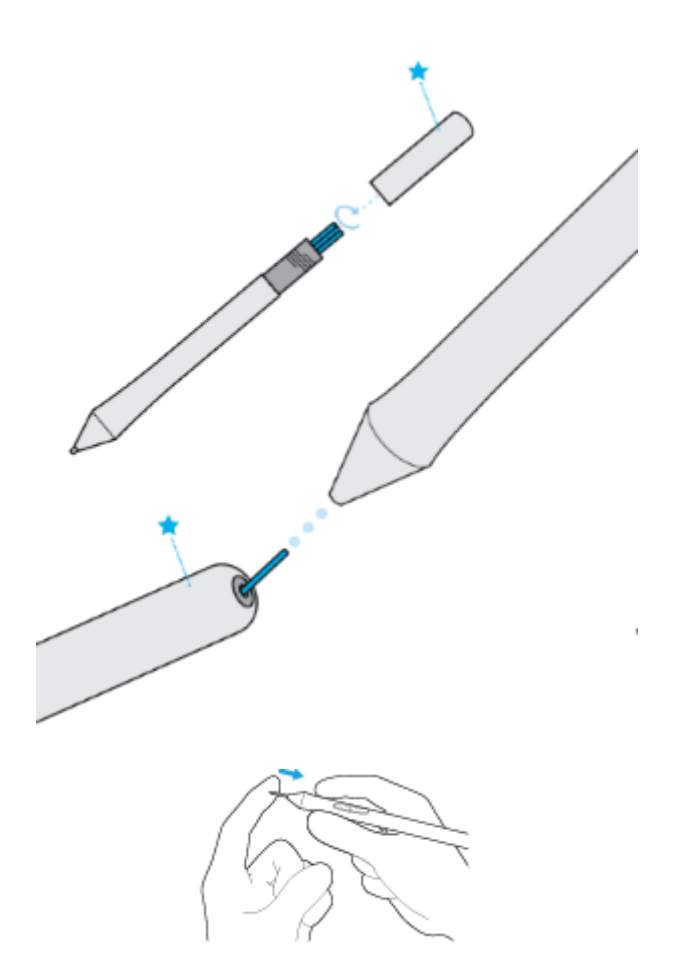

- Дръжте писалката в двете си ръце, едната до края и другата до страничните бутони.
- Внимателно завъртете писалката, за да разкриете допълнителните издатини вътре.
- Използвайте гърба на писалката, за да извадите писеца си.
- Сменете писалката като плъзнете края право в бараката на писалката бавно и здраво, докато спре.
- Внимателно завъртете края на писалката на писалката, когато сте готови.

НЕ се опитвайте да махнете края на писалката, като я издърпате. НЕ затягайте края на писеца. Използвайте писалката си с Windows Ink

Възползвайте се от голямо разнообразие от функции, поддържани от Microsoft Windows, включително Windows 7, Windows XP и Windows Vista. Допълнителните функции се поддържат от Windows 10 и Windows Ink Workspace.

• Разпознаване на ръкописен текст: Преобразувайте вашето ръкописно съдържание в текстов текст.

• Digital Ink (Microsoft Office 2007 или по-късен): Използвайте подобрените инструменти за цифрово маркиране и мастило, намиращи се в раздела Преглед в приложимите приложения.

• Панел за въвеждане на Windows: Използвайте ръкописен текст или клавиатура на екрана, за да въведете директно текст с Вашата писалка на Wacom.

Забележка: Функциите на плъзгане и задържане и задържане на десния бутон са деактивирани в някои графични приложения.

Windows Ink е включен по подразбиране. Ако искате да изключите Windows Ink, премахнете отметката от Използване на Windows Ink в Wacom Tablet Properties.

Разширени функции на писалка и гума

За да персонализирате настройките за натискане на върха или гумата, изберете раздела Писалка или Гума и след това кликнете върху бутона Персонализиране. Опциите в диалоговия прозорец

"Чувствителност на писалката" ви позволяват независимо да променяте настройките за настройка на прага и чувствителността на натиска на върха или на гумата

Забележка: Наличните функции на писалката могат да варират в зависимост от вашето устройство.

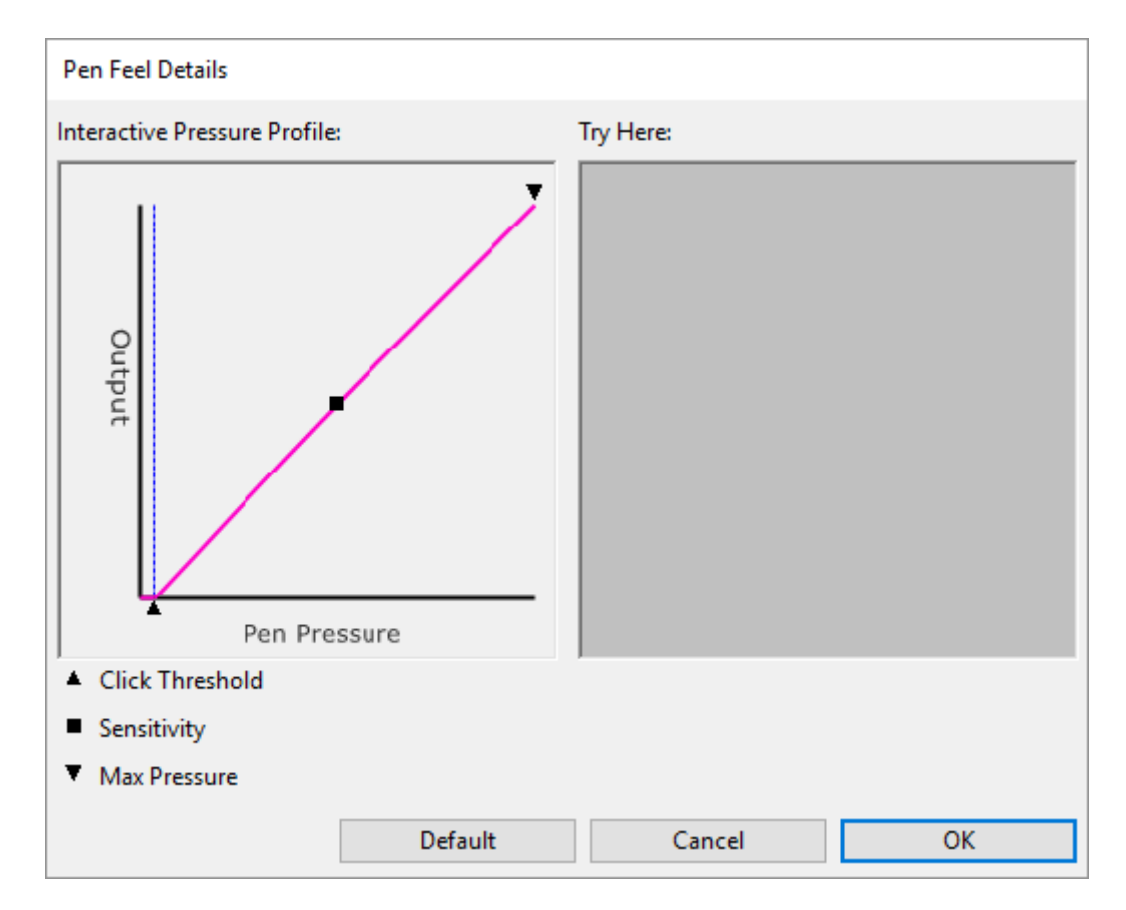

Диалоговият прозорец "Pen Feel Details" показва избраната крива на чувствителността на налягането и настройките за праг на кликване Преместете контролите за силата на натиск, за да промените настройките.

Click Threshold (Праг) определя количеството сила, необходимо за регистриране на силата или генериране на щракване с химикал.

Максималното налягане определя колко трудно трябва да натиснете върха на писалката, за да достигнете максимална сила на натиск.

Като използвате върха на писалката или гумата, направете няколко клика в полето "Опитайте тук", за да тествате резултатите от промените.

Кривата, която се увеличава бързо, прави писалката чувствителна.

## **Персонализирайте устройството си в Wacom Tablet Properties**

Можете да персонализирате вашето устройство, писалка и други инструменти в Wacom Tablet Properties, така че да работят по ваш начин. Отворете "Настройки на Wacom Tablet", за да видите настройките, които можете да персонализирате.

Забележка: Опциите, налични в Wacom Tablet Properties, ще варират в зависимост от вашето устройство.

## **Какво мога да персонализирам в Wacom Tablet Properties?**

Задайте функции на компоненти като ExpressKeys ™, Touch Rings, Rocker Rings, Touch Strips, бутони за писалки и върха на писалката.

Изберете настройките, които искате да активирате.

Задайте настройки, които се променят в зависимост от приложението, което използвате, като създавате специфични за приложението настройки.

Създайте и задайте екранни контроли, като панелите на екранните клавиши и радиалните менюта. Определете кои устройства да превключвате, когато показвате Превключвател, ако използвате няколко устройства или монитори.

Върнете настройките в раздел, който преглеждате, на настройките по подразбиране. Задайте разширени опции, като например начина, по който вашатаписалка даизвършва кликвания.

# **Къде мога да получа достъп до настройки и други опции в Wacom Tablet Properties?**

Списък на устройствата

В този списък има икона за всяко устройство, което понастоящем е свързано към вашия компютър. За да добавите ново устройство към този списък, свържете го с компютъра си.

За някои продукти Списъкът на устройствата няма да присъства, когато е включен само един вид таблет. Списък с инструменти

За всеки инструмент, който сте използвали наскоро на това устройство, има икона в този списък. За да добавите нов инструмент към този списък, използвайте инструмента на устройството си.

Изберете инструмент, за да видите настройките за него.

Изберете Функции, за да видите настройките за избраното от списъка устройство, например настройки за ExpressKeys ™ и Touch Rings.

За някои продукти списъкът с инструменти няма да присъства.

Списък с приложения

Изберете Всички от списъка с приложения, за да видите настройките, които важат за всички приложения.

Ако сте създали специфични настройки за приложението, изберете икона на приложение от списъка с приложения, за да видите настройките, които са специфични за съответното приложение.

Отворете Wacom Tablet Properties

След като отворите Wacom Tablet Properties, можете да видите персонализираните настройки за вашето устройство и инструменти.

Забележка: Разделите и опциите, които виждате в Wacom Tablet Properties, ще варират в зависимост от вашето устройство.

За да отворите Wacom Tablet Properties:

Windows и Mac: Ако се поддържа от вашето устройство, можете да отворите Wacom Tablet Properties от Wacom Desktop Center. Кликнете върху името на устройството си в "Моите устройства" и след това изберете една от настройките.

Windows 10: Кликнете върху бутона за стартиране на Windows и изберете Wacom Tablet> Wacom Tablet Properties.

Windows 8.1: Кликнете с десния бутон в долния ляв ъгъл на началния екран. Изберете Wacom Tablet> Wacom Tablet Properties.

Windows 8.1 Класически изглед: Натиснете клавиша Windows на клавиатурата или изберете иконата на Windows в лентата Charms за достъп до началния екран. Кликнете с десния бутон в долния ляв ъгъл на екрана. Изберете Wacom Tablet> Wacom Tablet Properties.

Windows 7: Кликнете върху бутона "Старт" на Windows и изберете Всички програми. Изберете Wacom Tablet> Wacom Tablet Properties.

Mac: Отворете Предпочитания за системата от менюто на Apple или от папката Applications и кликнете върху иконата на Wacom Tablet.

# **Задайте настройки в Wacom Tablet Properties**

Можете да зададете персонализируем компонент на вашето устройство, за да изпълнявате определена функция, така че лесно да имате достъп до често използваните настройки. Някои примери за персонализиращи се компоненти са ExpressKeys ™, бутони за писалки, върха на писалката, touch Ring, екранни контроли, жестове за допир и ленти за докосване.

Забележка: Компонентите, които могат да се персонализират, и опциите, налични в Wacom Tablet Properties, могат да се различават в зависимост от вашето устройство.

Отворете Wacom Tablet Properties.

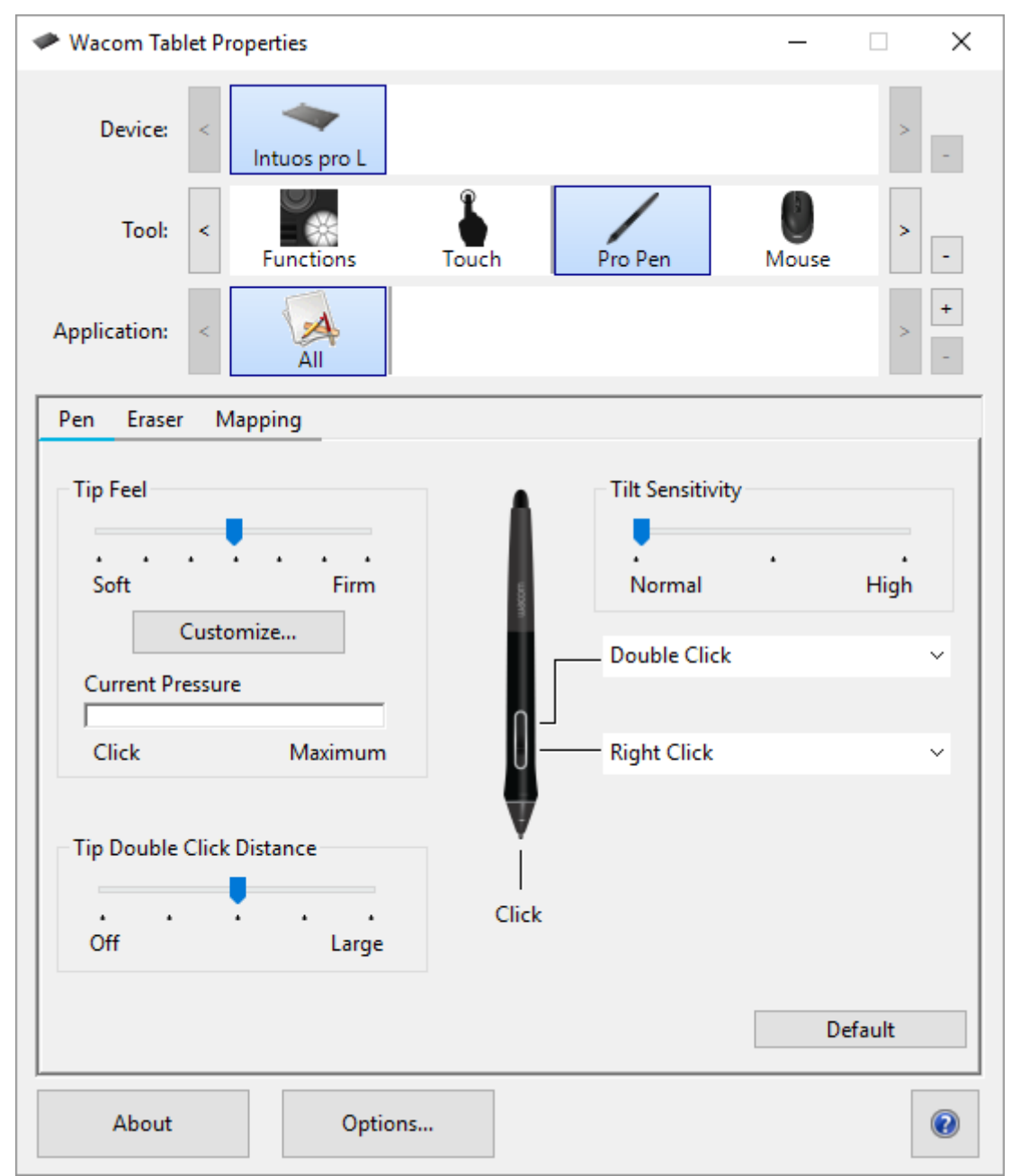

Горепосочената екранна снимка е с описателни цели; тя може да не съвпада с екрана ви.

## 1. Изберете устройството си.

- Всички настройки, които персонализирате, се отнасят само за това устройство, с изключение на екранните контроли.
- За някои продукти Списъкът на устройствата няма да присъства, когато е прикачена само една таблетка.
- 2. Изберете инструмента, който искате да персонализирате.
	- Ако искате да зададете настройки на персонализираните компоненти, като ExpressKeys ™ или екранните контроли, изберете Функции от Инструменти.
	- Ако искате да зададете настройки на писалката или на допир, изберете съответната икона от Инструменти.
	- За някои продукти списъкът с инструменти няма да присъства.
- 3. Изберете раздела на компонента, който искате да промените.
- 4. От падащото меню до компонента, който искате да персонализирате, изберете настройката, която искате да присвоите.
	- Всички направени от вас промени влизат в сила незабавно.

5. Включете компонента, който сте персонализирали, и настройката, която сте задали, се изпълнява. Съвет: Можете да зададете настройки, които се прилагат само в конкретно приложение.

## **Пример за задаване на настройка в Wacom Tablet Properties**

Ето как можете да персонализирате бутона за писалка, за да увеличите мащаба.

- Отворете Wacom Tablet Properties.
- Изберете писалката от списъка с инструменти.
- Изберете раздела Писалка.
- На екрана се показва изображение на писалката.
- Всеки бутон за писалка има падащо меню до него, което ви показва текущата зададена настройка.
- От падащото меню до един от бутоните на писалката изберете Увеличаване.
- Натиснете бутона за писалка и приложението ви се приближава.
- Какви настройки мога да задам?

Можете да промените настройките, присвоени на ExpressKeys ™, Touch Rings, Екранни контроли, бутони за писалка и други персонализируеми компоненти на вашето устройство в Wacom Tablet Properties. След това, когато включите този компонент, като например натискане на бутон ExpressKey или писалка, функцията, която му възлагате, се изпълнява.

Вижте този списък с настройки, за да решите дали искате да промените вече назначените настройки. Забележка: Наличните функции и персонализираните компоненти в този списък може да варират в зависимост от вашето устройство. Обърнете се към падащите менюта в разделите за настройки в Wacom Tablet Properties, за да видите кои опции са налични за компонентите, специфични за вашето устройство.

 Предупреждение: Уверете се, че настройката за кликване е присвоена на поне един персонализируем компонент, така че винаги да можете да навигирате и да кликнете.

# **ExpressKeys ™**

ExpressKeys ™ са персонализируеми бутони на вашето устройство. Когато натиснете ExpressKey, активирате присвоените настройки, като кликвания на мишката, модификатори или навигационни функции.

Можете да преглеждате и променяте кои настройки са зададени в Wacom Tablet Properties.

1. В Wacom Tablet Properties, ако има редове на устройства и инструменти, изберете вашето устройство и след това изберете Functions.

- 2. Щракнете върху раздела ExpressKeys ™ или Tablet, в зависимост от вашето устройство.
- 3. Изберете желаната настройка за всеки ExpressKey от падащото меню.
- Съвети:

• Можете да използвате ExpressKeys ™ в комбинация един с друг. Например, задайте Ctrl на един ExpressKey и Alt към друг. Когато натиснете и двата ExpressKeys ™ едновременно, активирате функцията Ctrl + Alt.

• Ако вашето устройство има ExpressKeys ™ от двете страни, можете да зададете настройки на лявата и дясната страна поотделно.

• Можете да активирате Express View, за да покажете текущите настройки.

• Някои приложения заменят настройките на ExpressKey.

Забележка: Местоположенията и функциите на ExpressKeys ™ може да варират в зависимост от вашето устройство

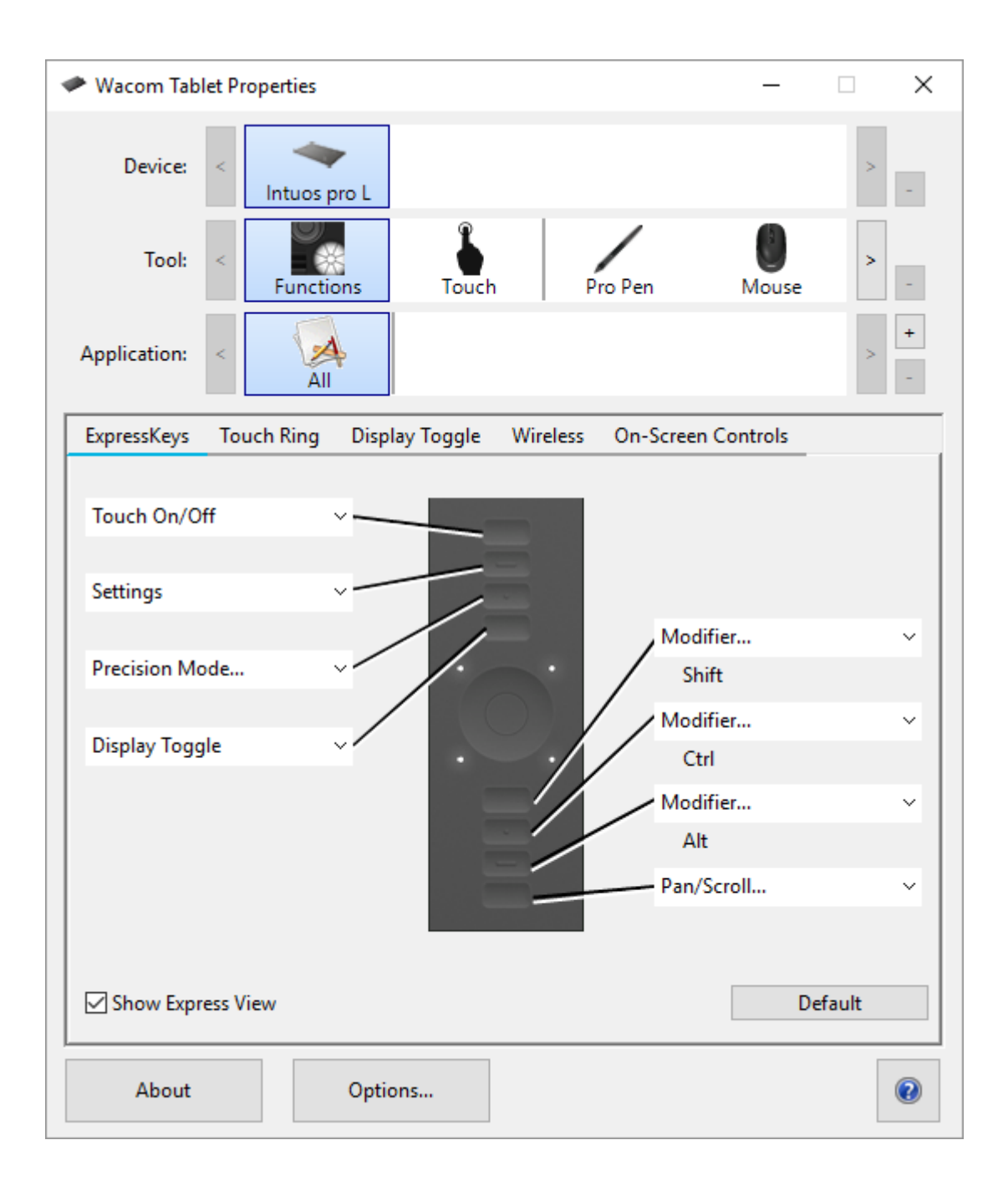

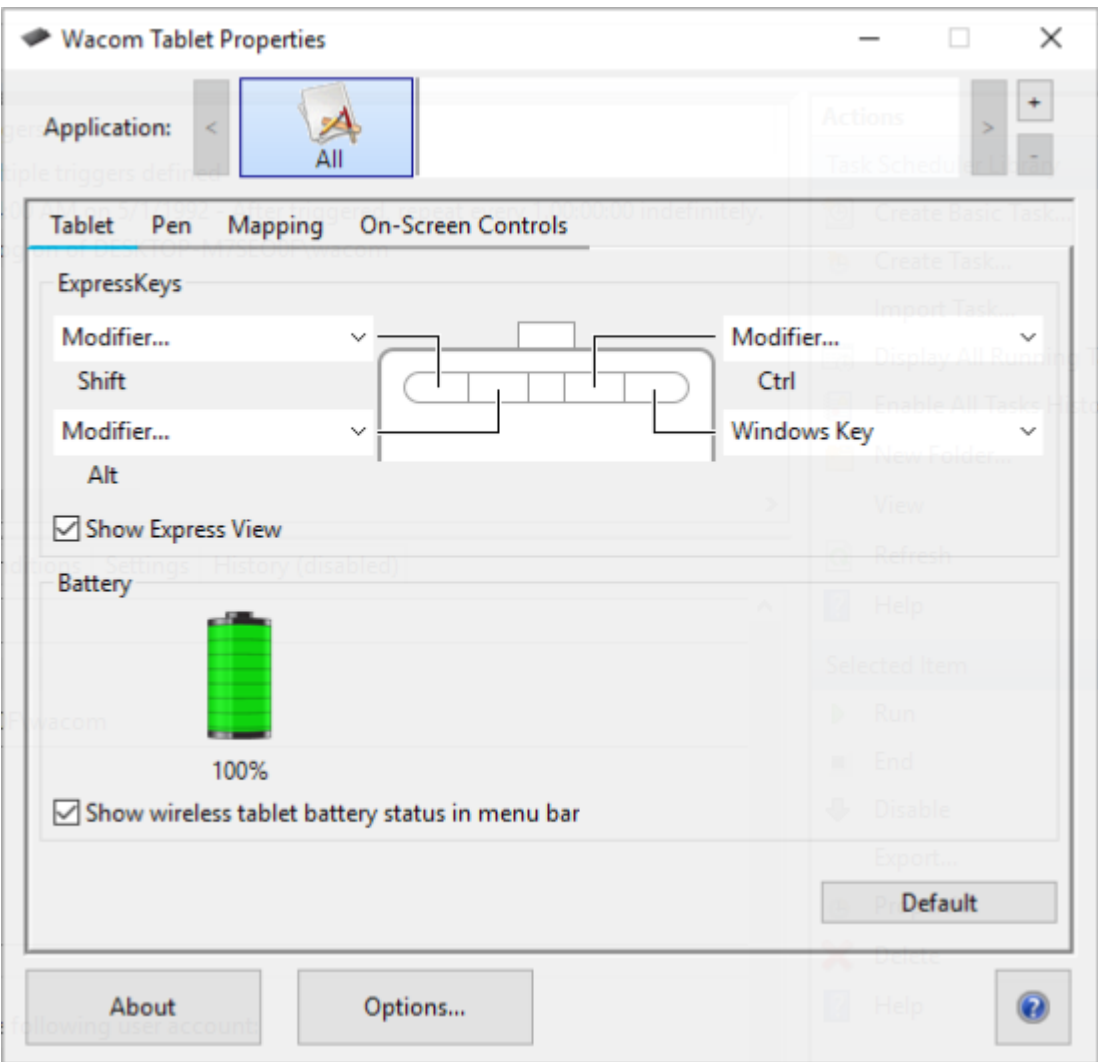

Размерът и разположението на ExpressKeys ™ варират в зависимост от вашето устройство. Екранът ви може да съответства на една от горепосочените екранни снимки или може да е различен. Екранните снимки са с описателни цели.

## **Express View**

Можете да активирате Express View, за да видите текущите настройки за вашия ExpressKeys ™ по всяко време.

• Поставете отметка в квадратчето Показване на експресната визуализация на ExpressKeys ™ раздела.

• Натиснете който и да е ExpressKey, за да видите текущите настройки на ExpressKeys ™ на екрана.

Дисплеят ще изчезне след 2 секунди на екрана. Express View може да варира по вид, в зависимост от модела на Intuos, който използвате.

За да деактивирате дисплея, премахнете отметката от квадратчето Показване на експресната изглед.

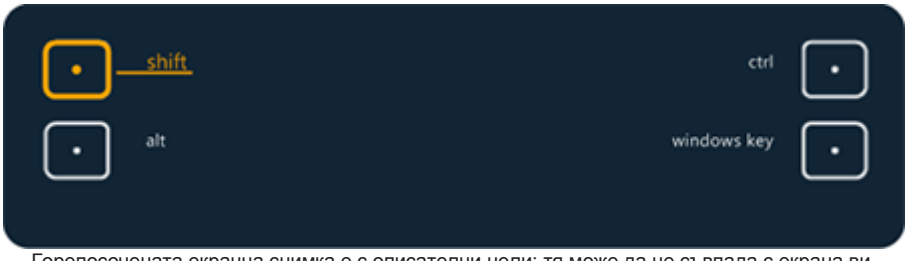

Горепосочената екранна снимка е с описателни цели; тя може да не съвпада с екрана ви.

Важно: Някои приложения могат да заменят и контролират функциите на ExpressKey.

#### **Персонализиране на потребителските опции**

Кликнете върху Опции в Wacom Tablet Properties, за да персонализирате режима на бутона за писалка и други предпочитания за вашето устройство.

Забележка: Наличните опции може да варират в зависимост от вашето устройство.

• Hover Click е по подразбиране и ви позволява да щракнете с натискане на бутона за писалка, като държите върха на писалката малко над повърхността на устройството.

• Изберете Кликнете и докоснете, ако искате да кликнете, като натиснете бутона на писалката и докоснете върха на писалката на повърхността на устройството.

- Изберете тази опция за по-точно поставяне на кликвания.

• Преместете плъзгача за настройка на яркостта, за да настроите нивото на яркостта или да изключите светодиодите за състояние и активните маркери за зони.

• Ако използвате графични приложения, поддържащи максимум 1024 нива на натиск, изберете Compatibility Pressure.

• За устройства, които поддържат безжична връзка, изберете Показване на безжична таблетна батерия, ако искате да показвате иконата за състоянието на батерията в системната лента по време на безжична работа.

• За устройства, които имат ExpressKeys ™ от дясната и от лявата страна и които са свързани към MacOS компютър, променете Handedness, за да смените настройките на ExpressKey.

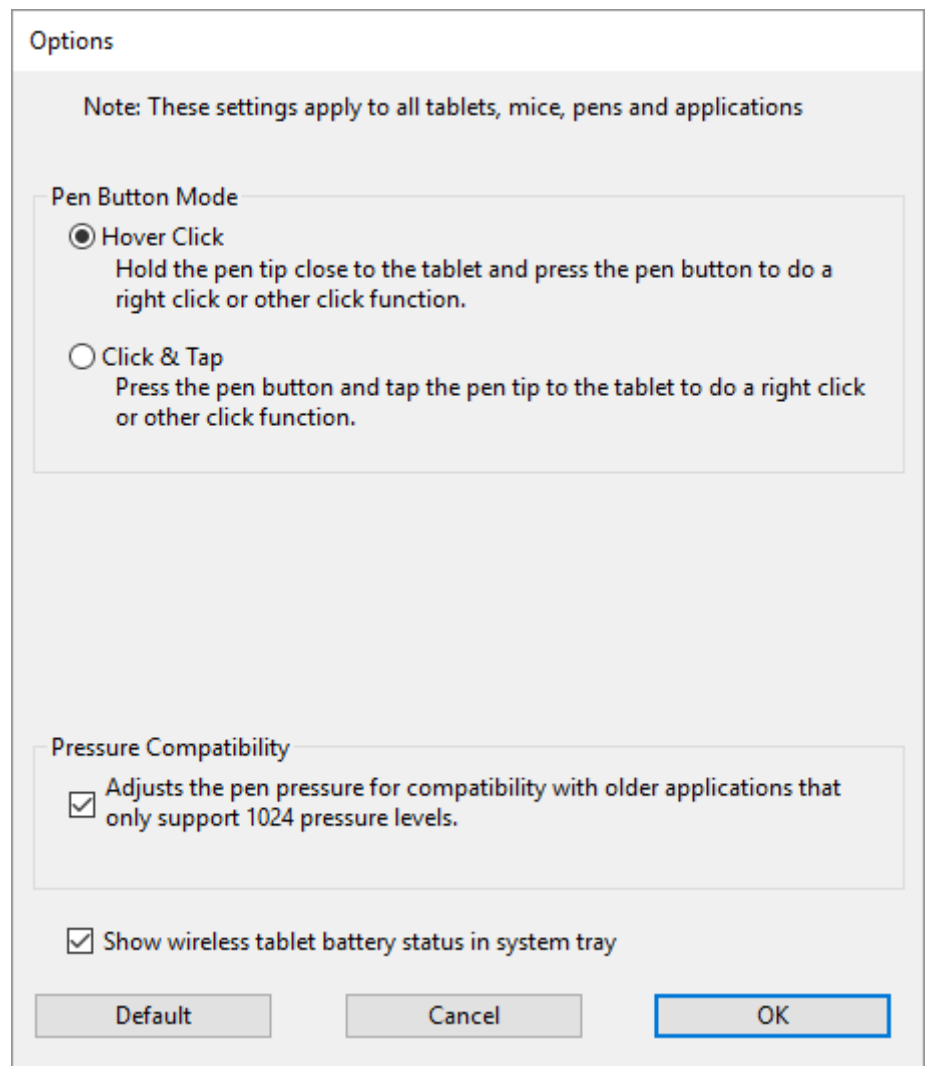

Горепосочената екранна снимка е с описателни цели; тя може да не съвпада с екрана ви.

Използвайте екранните контроли като преки пътища

Екранните контроли са менюта, които се показват на дисплея или монитора. Можете да използвате контролите на екрана като преки пътища към настройките, които използвате най-много.

Как да създадете и използвате екранно управление

1. Създайте нов контролен екран.

2. Задайте настройки на радиалните менюта, екранните клавиши и клавиатурите, които сте създали.

3. Определете контрола на екрана на персонализиращ се компонент на вашето устройство, като ExpressKey ™ или бутона за писалка.

4. Натиснете бутона, ExpressKey ™ или друг компонент, за да отворите екранното управление.

- Например, ако сте настроили Екранно управление към ExpressKey ™, натиснете ExpressKey ™, за да се покаже екранното управление.

5. Щракнете върху бутон или част от екранното меню, за да активирате настройката, която сте задали.

- Например, ако сте задали увеличаване на мащаба на екранния клавиш, щракнете върху него, за да увеличите мащаба.

Съвет: Вместо да отваряте контрола на екрана всеки път, когато се нуждаете от него, можете да изберете иконата на плъзгащия палец, за да го държите отворена по всяко време. Оформления на екранното управление

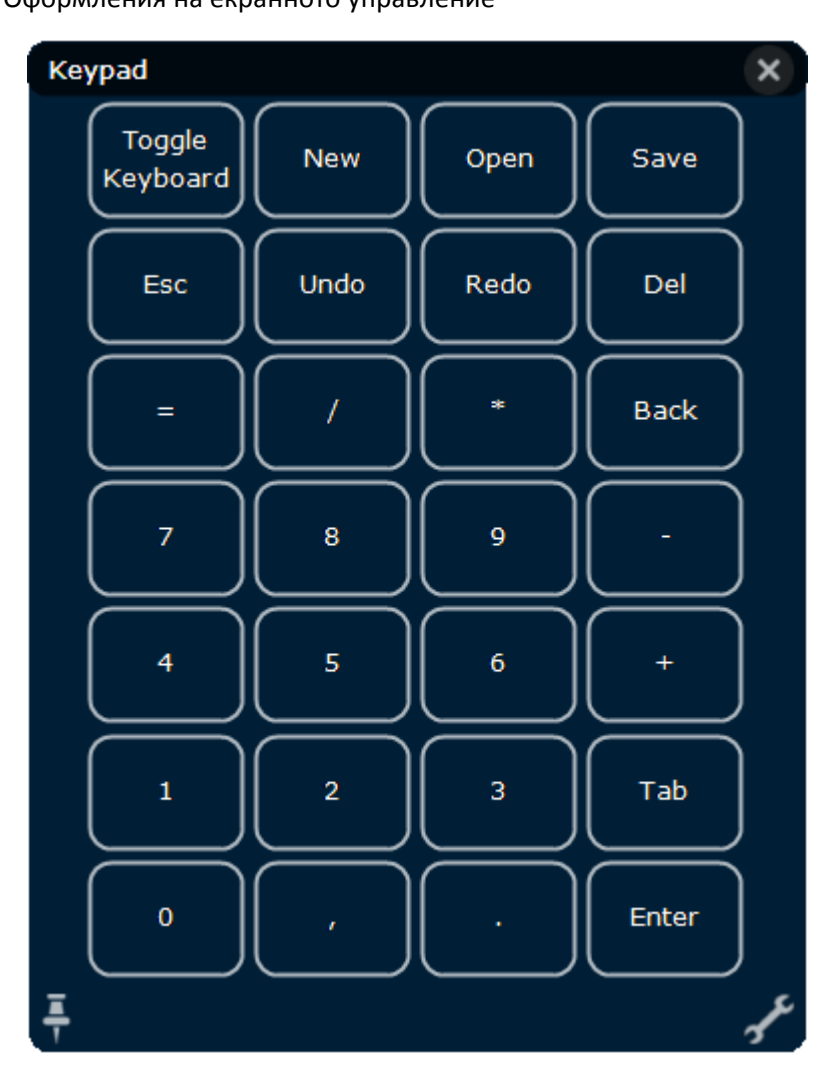

# **Клавиатура: Клавиатурата е подобна на клавиатурата на клавиатурата, която се показва на монитора ви**.

**Екран Клавиш панел: Екран клавиш панел е ред от бутони, които се показват в оформлението, което изберете**.

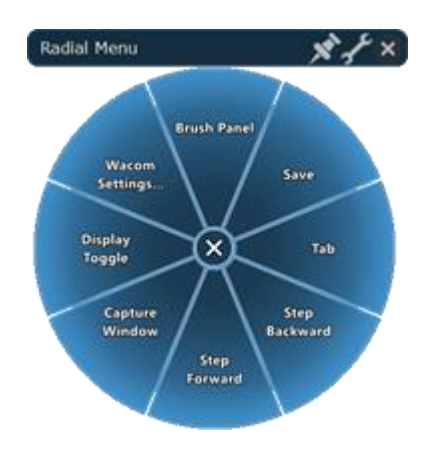

Display

Toggle

Displa<br>Toggi

Vacom Screen Key

Wacom

cente

Wacom

**Радиално меню: Радиалното меню е кръг, разделен на филийки, и всеки отрязък има свои собствени настройки**.

Съвет: Можете да изберете иконата на гаечен ключ, за да отворите Wacom Tablet Properties.

# Wacom Desktop Center

Настолен център на Wacom ви помага да поддържате актуалния драйвер и продуктите си, да персонализирате устройствата си и да научите повече за това как да използвате таблетите и дисплейтаблетите.

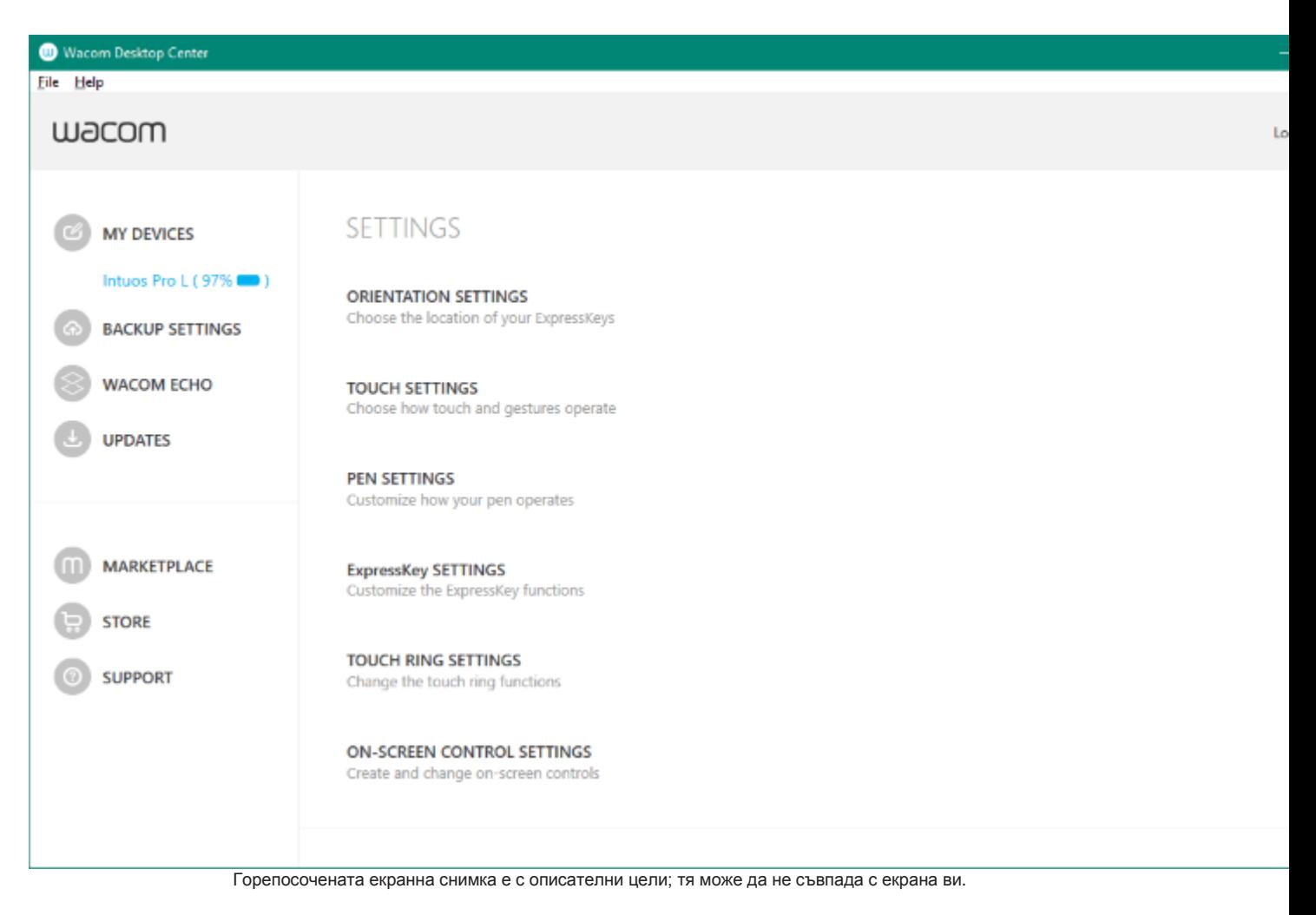

## Персонализиране на устройството ви

• Ако е налице за вашето устройство, модела на таблета, който е свързан към компютъра ви, се намират под "Моите устройства".

• Изберете устройство за показване на менютата за настройки.

• Изберете една от менютата за настройки и Wacom Tablet Properties се отваря, за да можете да промените настройките.

Пускане на съветника за настройка

• Ако е налице за вашето устройство, изберете вашето устройство от My Devices и изберете Run Spreadsheet Wizard. Следвайте указанията.

Безплатно инсталиране на лецинзен софтуер

• Ако е налице за вашето устройство, изберете вашето устройство от My Devices и изберете Redeem Software. Регистрирайте своя продукт, за да получите софтуера, който се доставя с него. Създаване на резервни копия на вашите настройки

• Щракнете върху Настройки за архивиране, за да архивирате, възстановите и нулирате настройките на устройството си.

• Тези настройки могат да се съхраняват локално или в вашето ID на Wacom.

Забележка: Настройките могат да бъдат възстановени само на устройството, върху което са създадени. Създаване на резервни копия на файловете ви

• Ако е налице за вашето устройство, използвайте Wacom Echo, за да архивирате автоматично вашите чертежи, бележки и други файлове, съхранени на вашия таблет или компютър.

## **Update на таблета ви**

• Ако е налице за вашето устройство, вие сте уведомени за актуализации на драйвера, фърмуера или BIOS чрез уведомление в Updates

• Изберете Актуализации, след което щракнете върху актуализацията, за да я инсталирате.

Получаване на приложения и продукти

• Кликнете върху Marketplace, за да намерите приложения, които могат да подобрят работния ви поток. Получаване на поддръжка за продукти на Wacom

• Изберете Поддръжка, за да видите често задавани въпроси и уроци на уеб сайта на Wacom и да се свържете с Поддръжка.

• Ако е налице за вашето устройство, изберете устройство в My Devices, за да видите документация, уроци и важна информация за продукта.

• Отидете в Още> Онлайн помощ или Помощ> Онлайн помощ, за да видите помощни теми.

Влизане с идентификационния номер на Wacom

• Влезте с Вашия ID на Wacom, за да имате достъп до Wacom Cloud.

• Кликнете върху името си, за да прегледате и актуализирате потребителския си профил.

Кликнете върху Още, за да промените настройките за поверителност, за да конфигурирате начина на стартиране на работния плот на Wacom, да получите достъп до помощ и да намерите Wacom в социалните медии.

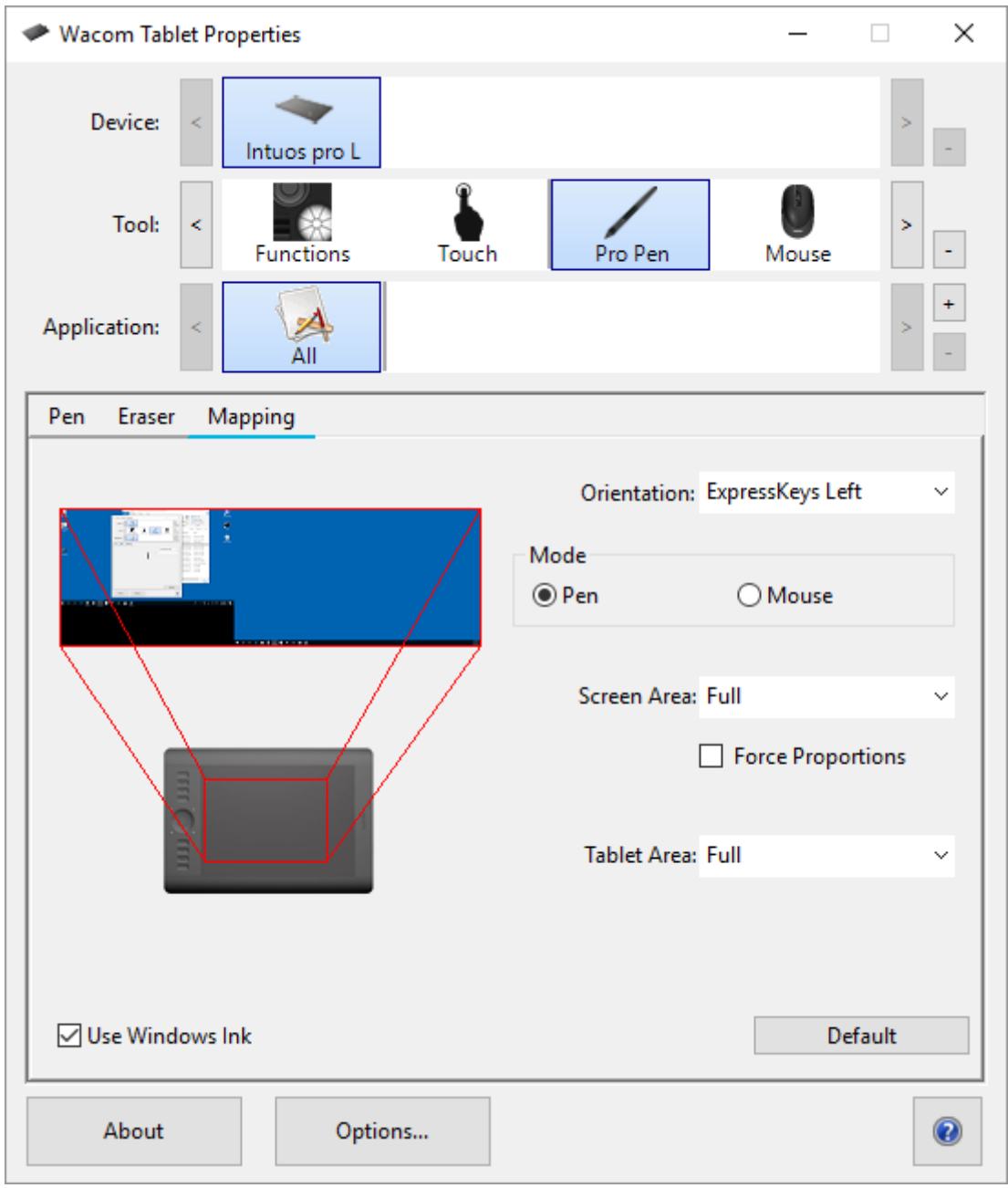

Горепосочената екранна снимка е с описателни цели; тя може да не съвпада с екрана ви.

Ако функцията се поддържа от устройството ви, можете да промените ориентацията, в която се използва таблетът ви, като изберете страната на устройството, на която искате ExpressKeys ™ да се включи. Тази настройка се отнася за всички инструменти и приложения.

За да се възползвате от характеристиките на писалката, които Microsoft Windows поддържа, изберете Използване на Windows Ink.

## Настройка на активната зона на таблета

Активният участък е областта на таблета, с която взаимодействате с писалка и докоснете, ако таблета ви има Touch функция. Активната област може да бъде обозначена с различен цвят или с шаблон. Краищата на активната зона могат да бъдат очертани или означени със знаци в ъглите.

# **Как съответната област на таблета съответства на мониторите ви?**

Ако имате монитор, прикрепен към вашия компютър, активната площ ще се разполага към целия ви монитор.

Ако имате няколко монитора, прикрепени към компютъра, активната зона се предава на всички монитори.

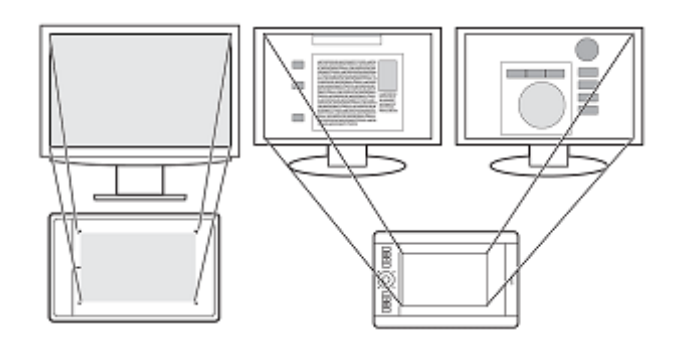

Как движението на писалката на устройството съответства на това, което виждате на монитора?

- Където поставите писалката върху таблета, курсора на екрана се придвижва до съответната точка на монитора.
- Курсорът на екрана на монитора ви следва движението ви по повърхността на таблетката.

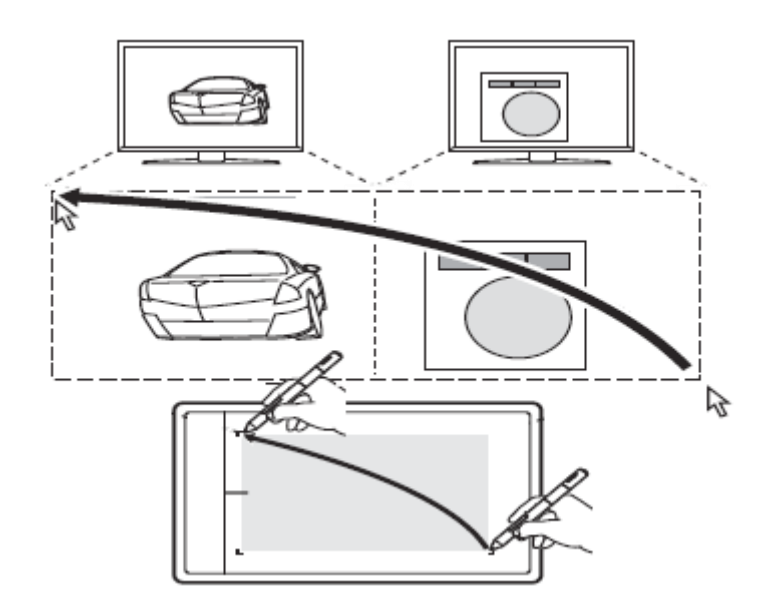

Съвети за работа в активната площ на таблета

Можете да персонализирате как активната зона на таблета се приближава към мониторите ви в раздела Mapping в Wacom Tablet Properties.

Можете да превключвате между работата на всички ваши монитори наведнъж, за да работите върху отделен монитор, като използвате функцията Display Toggle.

Ако устройството ви има Touch функционалност, можете също да използвате жестове в активната област, за да изпълнявате определени функции, като например двукратно натискане, за да щракнете двукратно върху елемент. Можете да прегледате опциите за жестове в раздела Touch в Wacom Tablet Properties.

Превключете между дисплеите с помощта на функцията за превключване на дисплея Можете да превключвате между дисплеите, като използвате функцията "Превключване на дисплея", за да можете бързо да превключвате между работата на всички монитори и работата на отделен монитор. Показване на превключвателя за превключване между дисплея, който сте задали в раздела Mapping и всеки от мониторите си един по един.

1. Присвояване на дисплея Превключете към едно от персонализираните компоненти на устройството си, като ExpressKey или екранно управление.

2. Отидете в менюто на свойствата на дисплея на компютъра и изберете разширение, така че да използвате няколко монитора като един непрекъснат дисплей.

- Ако отразете или дублирате мониторите си или се показват само на един монитор, не е налице дисплей за превключване на дисплея.

Сега, когато задействате функцията "Превключване на дисплея", вие циркулирате между опцията за дисплей, зададена в раздела Mapping на всеки от мониторите.

#### **Грижа за вашето устройство**

Изпълнявйта тези съвети за поддръжка, за да осигурите оптимална производителност на устройството си.

 Предупреждение: Не изхвърляйте течности върху устройството или писалката. При разливане на течности устройствата може да се повредят.

- Почистете устройството си с помощта на антистатичен плат или леко влажна кърпа и леко натиск.
- Предупреждение: Не използвайте алкохол или препарат за почистване на устройството.
- Не го обвивайте около устройството, когато го съхранявате.

• Сменявайте често писците на писалката, за да избегнете издраскването на повърхността с износени писци.

• Избягвайте екстремни температури.

 Важно: Не разглобявайте устройството или писалката. Демонстрирането на устройството прекъсва гаранцията.

#### **За този документ**

Този документ се нарича "Ръководство за потребителя". Ръководството за потребителя има за цел да помогне с настройките, функциите и разширената функции на устройствата на Wacom, включително таблети, писалки и аксесоари.

Ръководството за потребителя е допълнителен ресурс за Ръководството за бърз старт, което е включено в кутията на вашето Wacom устройство. Ръководството за бърз старт ще Ви даде най-бързия преглед на първоначалната настройка или процеса на инсталиране, за да започнете незабавно да използвате устройството си в Wacom.

Когато преглеждате Ръководството за потребителя, има няколко допълнителни описания, които да обръщат специално внимание на това, което ви дава важна информация относно използването на вашето Wacom устройство. Следните описания са налице в Помощ за потребителя:

 Важно: Това указание съдържа конкретна информация, която може да е необходима за оптималното използване на вашето устройство или информация, която трябва да знаете за вашето устройство.

 Предупреждение: това указание предоставя конкретна информация, която може да е необходима за безопасното използване на вашето устройство, включително, но не само физическа безопасност или безопасно управление на вашите файлове и данни, както и мерки за най-добра практика, за да се гарантира, че вашето устройство работи правилно.

Забележка: Това указание предоставя обща информация за използването на вашето устройство, включително ефективност и подробности за характеристиките, вариациите или ограниченията. Това указание се използва и за да се установи дали дадена функция или функция не е налице на всички устройства.

Съвет: това указание предоставя допълнителна информация за това как да използвате устройството си, включително преки пътища и полезни препоръки.